## How to Access the Data Entry Interface (DEI)

This document provides instructions describing how to access the Data Entry Interface (DEI) to submit the Learner Characteristics Inventory (LCI) and enter student's paper-pencil test responses. The submission of the LCI is required in order to determine student eligibility prior to the administration of any alternate assessment.

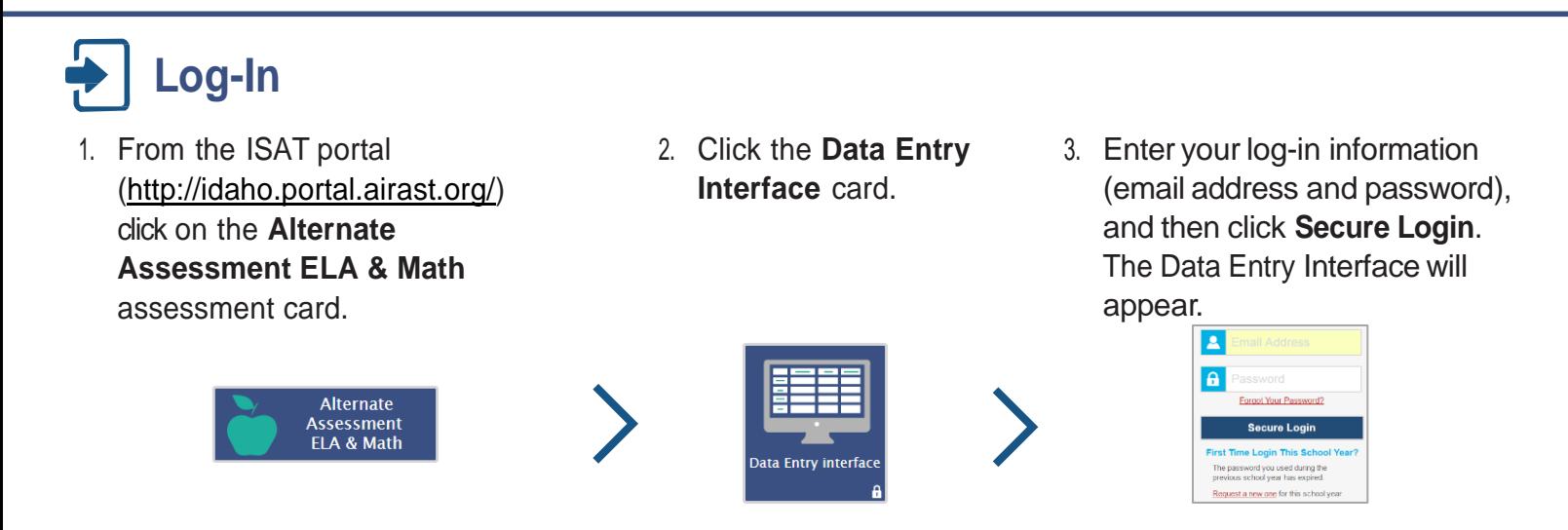

## **Enter and Confirm Student Information**  $\overline{\mathsf{P}}$

1. Enterthe student'sFirstName andStudentEDUID. Click **Sign In** to continue.

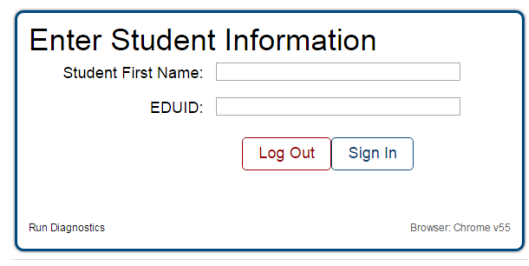

2. The **IsThis theStudent?**page will appear to allow for review of the student's first name, grade, EDUID, and school. If the information is correct, click **Next**to continue. If the screen displays incorrect information, click **Log Out** and contact your District or School Test Coordinator.

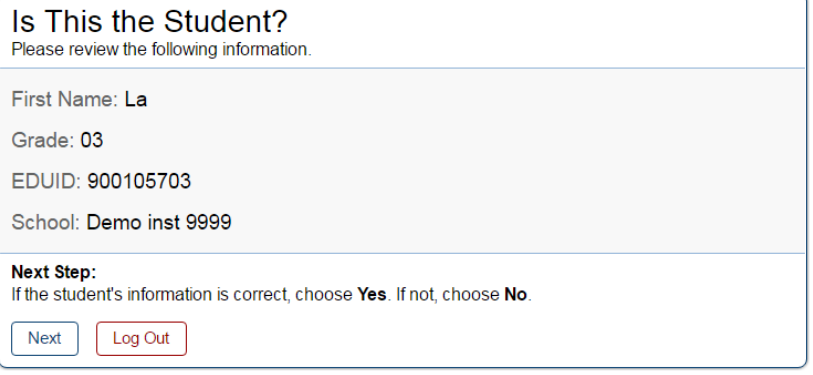

## **Select a Task**

旨

1. When the **Available Tests** page appears, you will be prompted to select the Learner Characteristics Inventory (LCI) from the menu. If the LCI is available, it must be submitted prior to beginning the Idaho Alternate Assessment Student Response Check (SRC) and the Idaho Alternate Assessments ELA & Math.

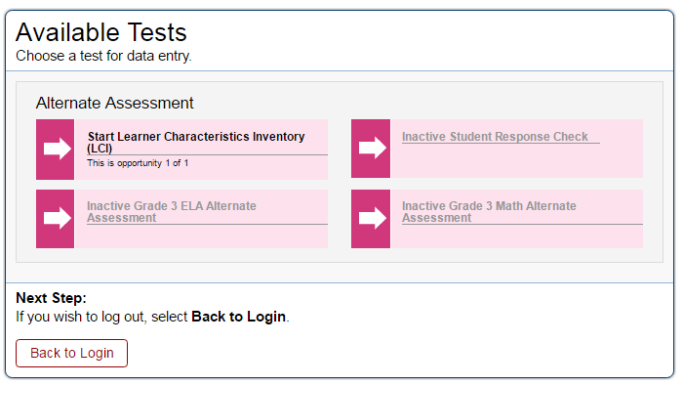

- **NOTE: • A submitted LCI will appear gray.**
	- **• Item responses will need to be entered in the DEI only for any student taking the Paper-Pencil ID-AA test. Paper Tester eligibility must be set to "Yes" in TIDE.**
	- **• Only students who have Special Education Status and Alt Assessment selected as Yes in TIDE will have access to the LCI.**
- 2. The **Choose a Test Form** page will allow you to select the task based on your selection in Step 1. Click the **Next** button to begin entering data for the task that you have selected.

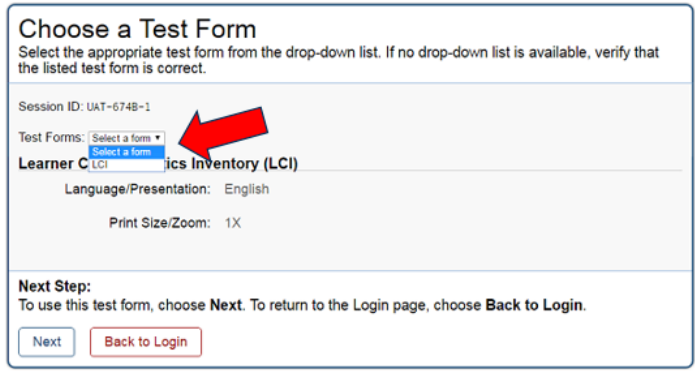

- 1. Respond to the items in the LCI task appropriately for the student.
- 2. Once all items are completed, the **Finished** button will appear at the top of the screen. Click **Finished** to complete the LCI task.
- 3. To review or edit data, select the item you wish to review. Once the data you have entered is accurate, click **I'm done here**.

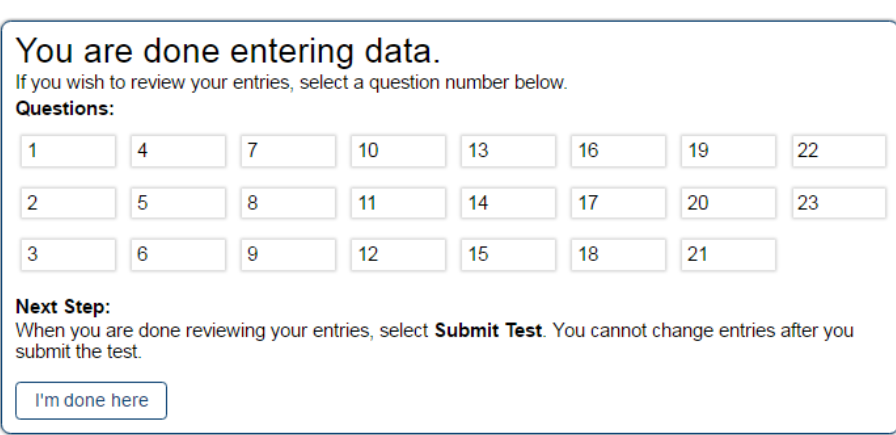

4. Select **Yes** to submit the test. Select **No** if the test needs to be reviewed again.

Warning Are you sure you're done reviewing this test? Yes **No** 

5. Once submitted, the **Done** Done Reviewing Test **ReviewingTest** pagewill The test was submitted. You may view the test details below. appear. To enter data for another Test Reviewed As: (EDUID: 900105795) test for the same student, Test Name: Learner Characteristics Inventory (LCI) click **Enter More Data for This** Data Entry Completed On: 1/25/2017 **Student**. To continue data entry If you wish to review another test, you must log out and then log in again. No scores are reported for this test. for another student, click **Enter Data for a Different Student**. If **Next Step:** To continue data entry for this student, select Enter More Data for This Student. To continue data you are finished entering data, entry for another student, select Enter Data for a Different Student. If you are done entering data, select Log Out. select **Log Out** to exit the DEI. **Important note**: Entering Log Out Enter More Data for This Student Enter Data for a Different Student additional student test data in DEI In accordance with the Family Educational Rights and Privacy Act (FERPA), the disclosure of personally identifiable information is prohibited by law. applies for students eligible to take **paper-pencil** tests only.

> Contact the Idaho Help Desk for additional guidance. Email: **[IDHelpDesk@air.org](mailto:IDHelpDesk@air.org%09)** Phone: 1.844.560.7365

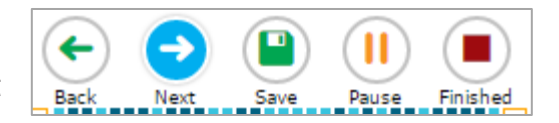